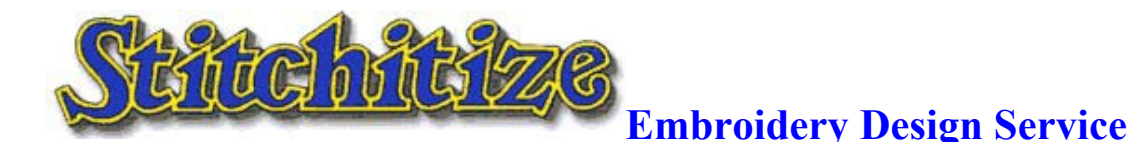

## **Stitchitize Vouchers & Coupons**

Stitchitize "Vouchers" are alphanumeric codes that deliver Embroidery Designs and or Coupons to a consumer's account online.

Stitchitize "Coupons" have functionality through the Stitchitize online shopping cart.

## **Only one Coupon can be applied to the shopping cart per transaction.**

Special Collections of FREE embroidery designs and sample designs are distributed by our dealers to the consumer by way of several different Gift Vouchers. Some of these Gift Vouchers may also have a Coupon attached.

From time-to-time Stitchitize will award different Coupons to a consumer's accounts as part of a promotion to introduce a new product, or to reward a valued customer for their business. Coupons can be for an Individual Design, Discount Amount or a Percentage Off a Specific Product. Coupons for an "Individual Embroidery Design" with a "**minimum" value of \$1.00 and NO "maximum" value**, are available in packaged collections. A unique one-time-use Voucher code inside the package delivers the appropriate number of coupons to the consumer's account. The Retail Collections for 5, 10, 20, 50 and 100 Individual Design Coupons are available online or through one of our dealers.

Special larger collections of Individual Design Coupons are available from a Janome Dealer. These collections are "not for separate sale" and must be included as part of an embroidery machine sale.

The Voucher Codes are entered into the VOUCHERS feature box on the right-hand menu of the Stitchitize website. The Voucher Code awards the appropriate number of Coupons and or designs to the consumer's account.

If the Voucher was for a specific embroidery design or a collection of designs, the designs will be available in the consumer's "Download Center". There is a link to the "Download Center" in the upper left-hand corner of the website under the Stitchitize logo.

Once a Voucher Code has been claimed, it is no longer available. Coupons can be viewed in the consumer's "coupon center" or by the "View Cart" button under the Online Shopping Cart on the left-hand menu. When the cart is viewed, there is a button to "Add Discount Coupon", directly above this button in red should be the number of coupons in the consumer's account. When you click the "Add Discount Coupon" button all the coupons will be displayed. Any "Discount" Coupons will appear at the top of the list, followed by the "Individual Design Coupons".

To use a coupon, highlight the button under "Use Coupon" and then "Add to Cart". Once this is done the cart will represent with the discount applied. Remember that only one coupon can be applied to the cart per transaction. If you are acquiring an Individual Design, one design =  $$10.00 +$ one coupon  $=$  \$0.00 then check out.

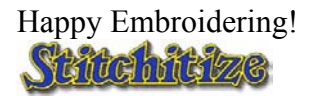